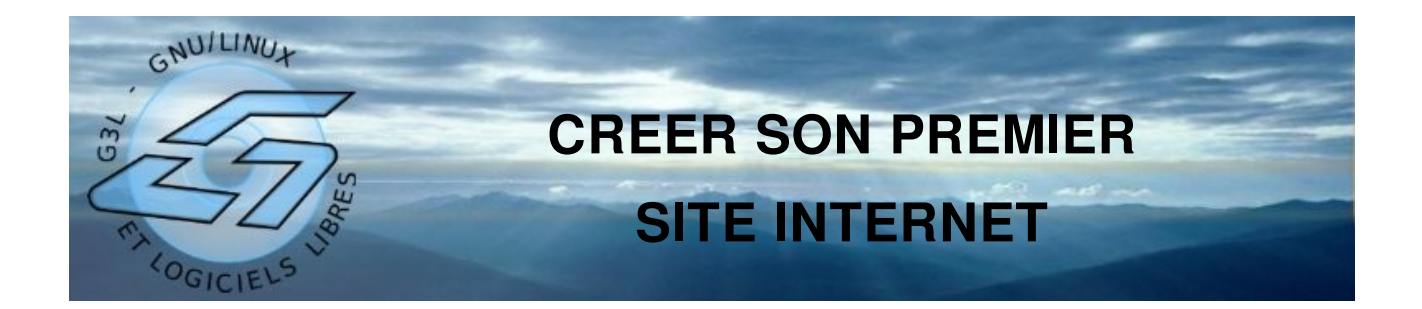

Nombreux sont ceux qui souhaiteraient mettre à la disposition des internautes quelques informations, leur C.V., présenter une association, un lieu géographique, leur passe temps... Mais comment faire ? Que doit-on savoir avant de se jeter à l'eau ?

L'objectif de ce cours est de fournir les connaissances de base pour se lancer dans la création d'un petit site internet *statique*, c'est-à-dire quelques pages en simple consultation. Pour ceux qui souhaitent mettre en ligne un site *dynamique*, comme un blog, un forum, un wiki... d'autres connaissances seront nécessaires mais ce document pourra tout de même répondre à certaines de leurs questions.

# **Le principe**

Pour qu'un site soit accessible aux internautes en permanence, les pages *HTML\** qui le composent doivent être à disposition sur un serveur *HTTP\** connecté en permanence au réseau internet. Pour ne pas devoir laisser sa propre machine connectée, des *hébergeurs\** proposent leurs services.

La création d'un site internet se résume alors aux étapes suivantes :

- 1. Choisir un *hébergeur\** internet et souscrire à ses services.
- 2. Installer un logiciel de composition de pages *HTML\**.
- 3. Composer les pages *HTML\**.
- 4. Transférer ces pages sur le serveur de l'hébergeur\* par *FTP\**.
- 5. Référencer son site sur les moteurs de recherche.

# **Définitions**

- **FTP (File Transfer Protocol)** : protocole de transfert de fichier. C'est un protocole de communication permettant l'échange de fichiers entre deux ordinateurs. Il permet, grâce à un compte utilisateur et un mot de passe, de transférer des fichiers sur son espace dédié chez l'hébergeur. Ce protocole est utilisé par des logiciels spécifiques (clients et serveurs FTP) mais aussi par certains logiciel de composition de pages HTML.
- **Hébergeur** : Société commerciale ou association à but non lucratif proposant de stocker sur ses ordinateurs des pages HTML afin de les rendre accessibles en permanence aux internautes. La plupart des hébergeurs proposent aussi d'autres services comme la gestion d'une base de données ou l'exécution de scripts afin de permettre la mise en ligne de sites internet dynamiques.
- **HTML (HyperText Markup Language)** : Langage informatique de description d'une page web. Il permet la mise en forme d'un contenu textuel ainsi que l'insertion d'images et de liens vers d'autres pages du même site ou celles d'un autre site.
- **HTTP (HyperText Transfer Protocol)** : protocole de transfert de pages HTML et des médias qui les composent. A la différence du protocole FTP, le protocole HTTP ne permet le transfert des pages HTML que dans le sens site internet vers navigateur web. Il permet donc la diffusion d'un site web tout en le protégeant des modifications. Ce protocole est utilisé par les navigateurs Web tel que Mozilla Firefox, Konqueror, Lynx, Opera ou Microsoft Internet Explorer.

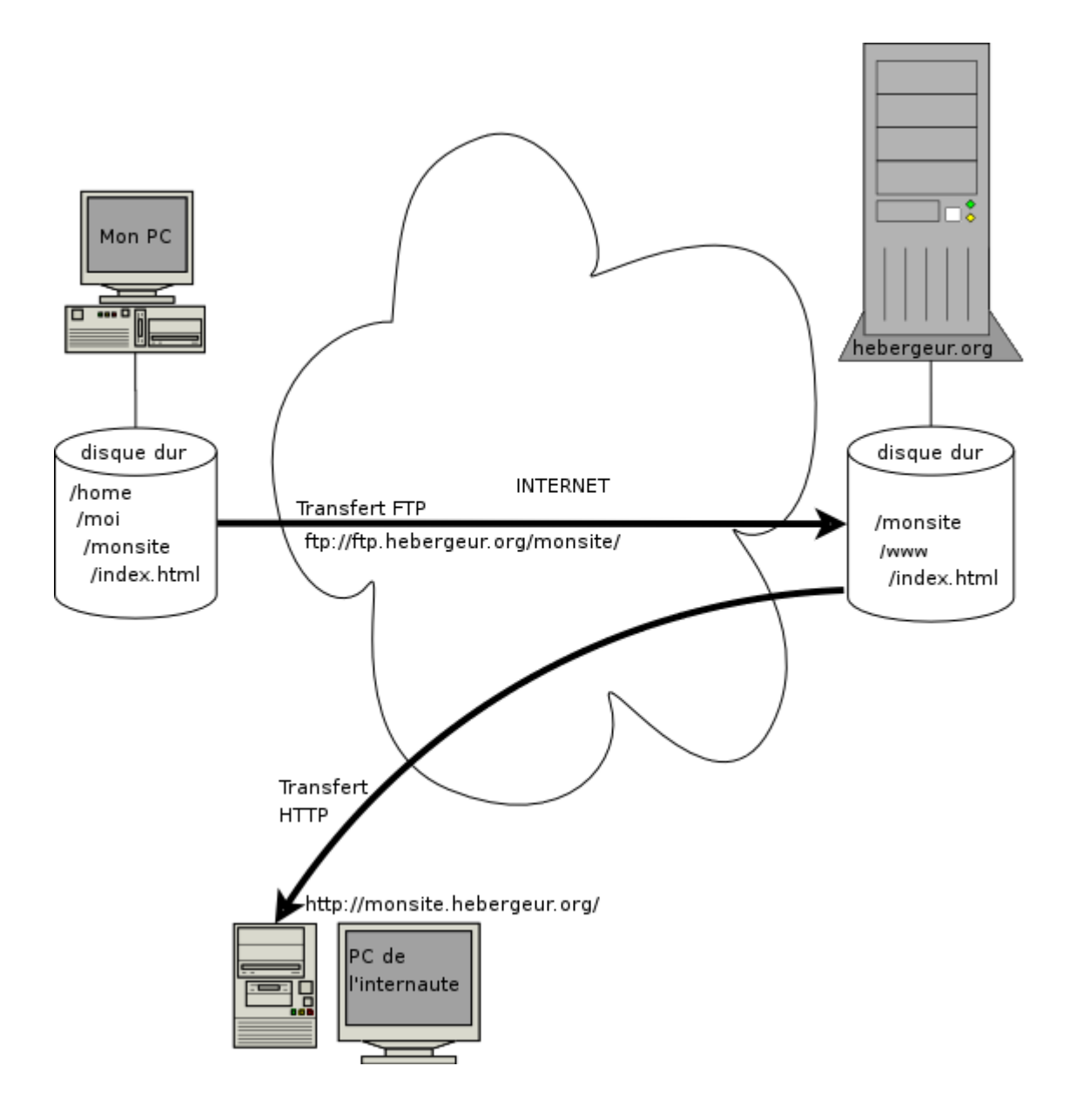

# **Choisir un hébergeur internet**

Il existe des hébergeurs de plusieurs sortes allant du simple hébergeur gratuit au prestataire haut de gamme garantissant une bande passante, assurant la sauvegarde de votre site... Compte tenu des besoins évoqués en préambule de ce document, nous allons voir deux types d'hébergeur :

- L'hébergement sous le domaine du prestataire
- L'hébergement avec nom de domaine personnel

La différence va se voir dans l'URL (c'est-à-dire l'adresse HTTP) du site.

#### **L'hébergement sous le domaine du prestataire.**

La plupart des fournisseurs d'accès internet proposent gratuitement (ou plutôt compris dans l'abonnement de la connexion) l'hébergement de pages web personnelles. En utilisant ce service, l'adresse du site sera une *sous adresse* du fournisseur d'accès. En imaginant que l'on possède un compte "moncompte" chez le fournisseur d'accès "monfai", on peut s'attendre à avoir une adresse du style :

- <http://moncompte.monfai.fr/>
- $\bullet$  http://pages-perso.monfai.fr/moncompte/
- <http://perso.monfai.fr/~moncompte/>
- ...

Pour utiliser ce service, il faut, dans la majorité des cas, se rendre sur le site du fournisseur d'accès et "activer votre espace web". Souvent, un certain délai est nécessaire avant de pouvoir l'utiliser.

#### **L'hébergement avec nom de domaine personnel**

Si le fait d'avoir le nom du prestataire dans l'adresse du site pose problème (perte du site en fin d'abonnement, image du site...), il est aussi possible de réserver un nom de domaine. Là encore, de nombreux prestataires spécialisés dans l'hébergement proposent ce service (ainsi que certains fournisseurs d'accès). Dans ce cas, un coup annuel est à prévoir pour l'hébergement ET pour le nom de domaine. Pour ce dernier, les tarifs changent en fonction de l'extension choisie (les derniers caractères du domaine). Pour connaître les tarifs (compter dans la plupart des cas moins de 50 euro par an), il suffit de visiter les sites de ces hébergeurs.

En voici quelques uns par ordre alphabétique:

- <http://www.hosteur.com/>
- <http://www.nuxit.com/>
- <http://www.online.net/>
- <http://www.ovh.com/>
- <http://www.google.fr/search?q=hebergeur+internet>

Dans certaines situations, il est possible de trouver un hébergement gratuit (hors nom de domaine). Par exemple, si le site à créer concerne une association à but non-lucratif, les sites suivants peuvent être intéressants :

- [http://www.apinc.org/](http://www.tuxfamily.org/)
- <http://www.tuxfamily.org/>

# **Installer un logiciel de composition de pages HTML**

De nombreux logiciels permettent de générer des pages HTML. Par exemple, OpenOffice.org permet d'exporter les documents textes, les classeurs de calcul ou encore les présentations vers ce format. Ceci s'avère très utile lorsque l'on souhaite publier un document déjà existant.

Mais le logiciel libre le plus simple à utiliser dans le domaine de la composition de pages HTML est sans aucun doute **Nvu**.

Voici comment l'installer.

#### **Sous Windows**

- Télécharger le fichier suivant exécutable pour Windows depuis la page suivante : <http://frenchmozilla.sourceforge.net/nvu/>
- Exécuter ce fichier pour l'installer.

#### **Sous Linux**

- Utiliser votre système de téléchargement habituel pour installer le paquet nvu. (Sous Ubuntu, par exemple : *\$ sudo aptget install nvu* )
- Télécharger ensuite depuis le site <http://frenchmozilla.sourceforge.net/nvu/> l'extension nvu-1.0-langpack-fr.xpi et enregistrer la sur votre disque. Attention, Firefox tente de l'installer, il faut faire attention à enregistrer le fichier sur le disque.
- Installer l'extension avec les droits root. ( *\$ sudo nvu* ) Menu *Tools* > *Extensions* > *Install* sélectionner nvu-1.0-langpack-fr.xpi
- Quitter Nvu et le relancer toujours avec les droits root ( *\$ sudo nvu* ) pour terminer l'installation.
- Quitter Nvu et le relancer normalement (depuis l'icône Nvu) Menu *Tools* > *Extensions* > *Install* sélectionner de nouveau nvu-1.0-langpack-fr.xpi
- Quitter Nvu et le relancer normalement... Cette fois, il doit être en français !

# **Composer les pages HTML**

Afin d'éviter des problèmes d'adresse dans les pages générées, il est préférable de créer un répertoire dédié au site dans lequel on mettra tous les éléments que l'on souhaite publier. Il est important d'y copier ces éléments avant de les utiliser dans les pages.

Dans les exemples suivants ce répertoire s'appelle */home/moi/monsite/*

### **La première page**

La première page est celle sur laquelle les visiteurs du site vont arriver. Par principe, cette page d'accueil doit être nommée *index.html.* Lorsque le serveur HTTP reçoit une requête de téléchargement de votre site, par exemple http://monsite.hebergeur.org/, il recherche automatiquement une page nommée index.html. Les adresses

http://monsite.hebergeur.org/ et http://monsite.hebergeur.org/index.html sont donc équivalentes (dans le cas des petits sites statiques).

Avant même de commencer nous allons enregistrer la page vierge qui est à l'écran dans notre dossier /home/moi/monsite sous le nom de index.html :

- Menu *Fichier* > *Enregistrer sous...*
- Au passage, Nvu demande le titre de la page. Entrons "Mon premier site" par exemple.
- Dans le nom de fichier précisons bien index.html

Il est temps de saisir et de mettre en forme le texte de la page d'accueil. Pour cela, Nvu s'utilise comme la plupart des traitements de texte :

- Saisie de texte
- Mise en gras, italique, souligné
- Liste numérotée ou non
- Cadrage (gauche, droite, justifié, centré)
- Style prédéfini (Paragraphe, Titre 1, Titre 2... Adresse...)
- Couleur des textes
- Tableaux

### **Gestion des images**

Avant d'insérer une image dans la page, il est important de la retoucher pour la mettre au bon format :

- Type de fichier : jpeg, png ou gif
- Taille : une image ne doit jamais être très grande (sauf cas particuliers) et doit rentrer dans la page même sur les écrans des internautes qui ont un petit écran (800x600 pixels) ! Nvu vous indique en permanence la largeur de votre page en cours d'édition en pixels.

Comme vu précédemment, il faut ensuite copier cette image dans le dossier dédié au site ( /home/moi/monsite/ )

Insérer ensuite cette image à l'aide du boutons *Images* de Nvu.

### **Liens externes**

Il est possible dans une page de faire référence à un autre site en créant un lien.

Exemple :

Si le texte parle de l'association G3L, on va sélectionner le mot G3L et cliquer sur le bouton *Lien.* Dans la zone emplacement, on entre l'adresse complète du site (avec le http devant) : http://www.g3l.org/

Dans la page, le mot G3L devient "cliquable" et dirigera l'internaute sur le site de G3L.

De même, on peut transformer un mot en lien vers la composition d'un message électronique.

Exemple :

Si le nom de l'auteur apparaît dans le texte, on peut le sélectionner et cliquer là aussi sur le bouton *Liens*. Dans la zone emplacement, on entre alors son adresse email et on coche *"La valeur cidessus est une adresse électronique".*

Attention : le fait de publier sur internet une adresse email est source de *spam*.

#### **Lien vers une autre page du site**

De la même manière que pour la première page, on peut créer une deuxième page à l'aide du bouton *Nouveau*. On obtient un deuxième onglet vierge que l'on enregistre au même endroit que la page d'accueil en lui donnant un autre nom. Il est préférable d'éviter les espaces et les lettres accentuées dans le nom du fichier.

Dans la page d'accueil, on peut alors créer un lien vers cette nouvelle page. Exemple :

- Sélectionner le texte (ou l'image) que l'on souhaite rendre "cliquable".
- Bouton *Lien,* puis bouton *Parcourir*.
- Sélection du fichier de la page cible

Désormais, le mot (ou l'image) choisi(e) renvoie vers la deuxième page du site.

Cette opération est renouvelable autant de fois que nécessaire pour permettre une navigation aisée entre les pages du site. Il important de placer sur la deuxième page un lien afin de permettre un retour sur la page d'accueil. Cela évitera les "cul-de-sac" lors de la navigation.

Il est possible de tester le site en ouvrant la page /home/moi/monsite/index.html avec un navigateur web. A chaque modification du fichier dans Nvu, il faut enregistrer le fichier et réactualiser la page dans le navigateur : la touche F5 est un raccourci rapide qui fonctionne sur la plupart des navigateurs web.

### **Transférer ces pages sur le serveur de l'hébergeur**

Une fois le site prêt, il reste à le mettre en ligne. Pour cela Nvu a tout prévu.

Le bouton *Publier* ouvre une fenêtre permettant la configuration FTP afin de transférer les pages et leurs images sur le serveur de l'hébergeur.

Voici un tableau des valeurs à entrer suivant l'hébergeur. En cas de problème, une visite sur le page Assistance de l'hébergeur s'impose.

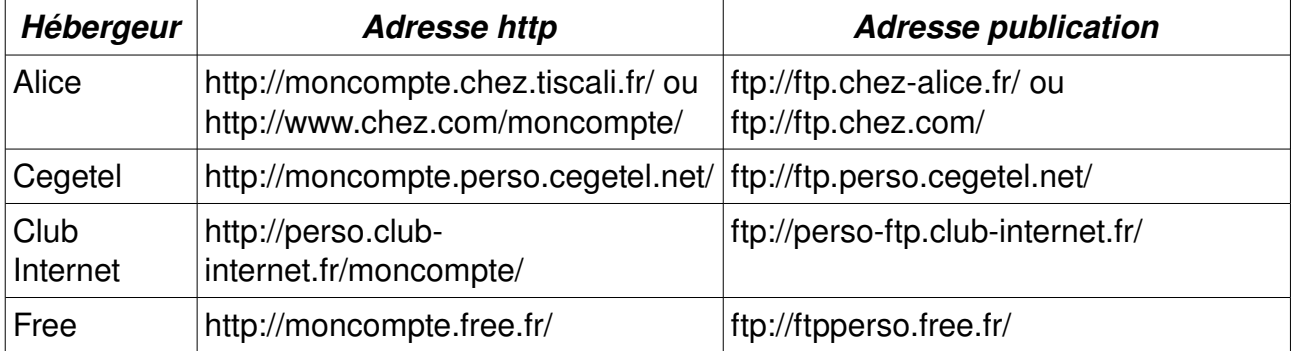

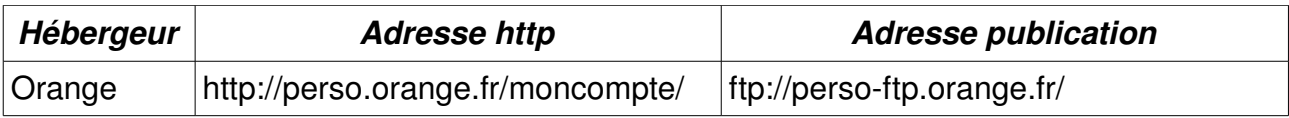

Ne pas oublier d'entrer aussi son compte utilisateur et son mot de passe.

Il est relativement simple de trouver ces paramètres sur le site de l'hébergeur.

Certains hébergeurs ne supportent pas de connexion FTP multiple. Dans ce cas, il faut utiliser un client FTP autre comme gFTP par exemple ou encore Nautilus (dans le menu Gnome, sélectionner "Se connecter à un serveur" et entrer les informations de connexion. Un raccourci vers ce serveur est alors créé sur le bureau). L'objectif étant de copier le contenu du dossier /home/moi/monsite/ sur le serveur.

**Attention** ! Si lors de la première connexion FTP, il existe un dossier htdocs ou encore www, il faut alors publier dans ce sous dossier.

Il est temps de contempler le résultat en utilisant un navigateur web et l'adresse http de votre site (voir tableau ci-dessus).

# **Référencement du site dans les moteurs de recherche.**

Le référencement d'un site permet aux internautes de retrouver un site sur internet en tapant quelques mots présents sur celui-ci.

Encore quelques moteurs de recherche permettent un référencement gratuit des sites. Le référencement est très vite fait mais il n'est pris en compte qu'après plusieurs semaines.

Voici quelques moteurs et l'adresse des pages de référencement. Il suffit d'entrer dans les formulaires l'adresse http du site à référencer.

- <http://www.google.fr/intl/fr/addurl.html>
- <http://fr.search.yahoo.com/free/submit> (nécessite un compte Yahoo)
- http://guide-voila.search.ke.voila.fr/ (choisir une rubrique, puis *Référencer*)
- <http://search.msn.fr/docs/submit.aspx>

Jean-Pierre Morfin cours sous licence art libre http://www.g3l.org